## **OJS Abstract SubmissionManual**

*Dear authors,* 

*The OJS Platform is meant to make the process of abstract review as easy as possible. By using it, we hope to make the experience of abstract review, correction and revision upload pleasant for both authors and reviewers. The platform is completely automated. Through the platform, every author will be able to see every review and comments made for their abstract. By following a series of easy steps, authors will be able to read the comments and upload the revisions of their abstracts. Revisions will be instantly available to the editors for checking. If everything proves to be in order, abstracts will then be accepted and authors shall be notified through the platform. Even though the Platform is made to be easy to handle for all authors, we are providing you with this short user manual. We hope that it will come in handy.* 

SaMED 2019 Scientific Board

After registration and login the user will see same platform as on picture 1.

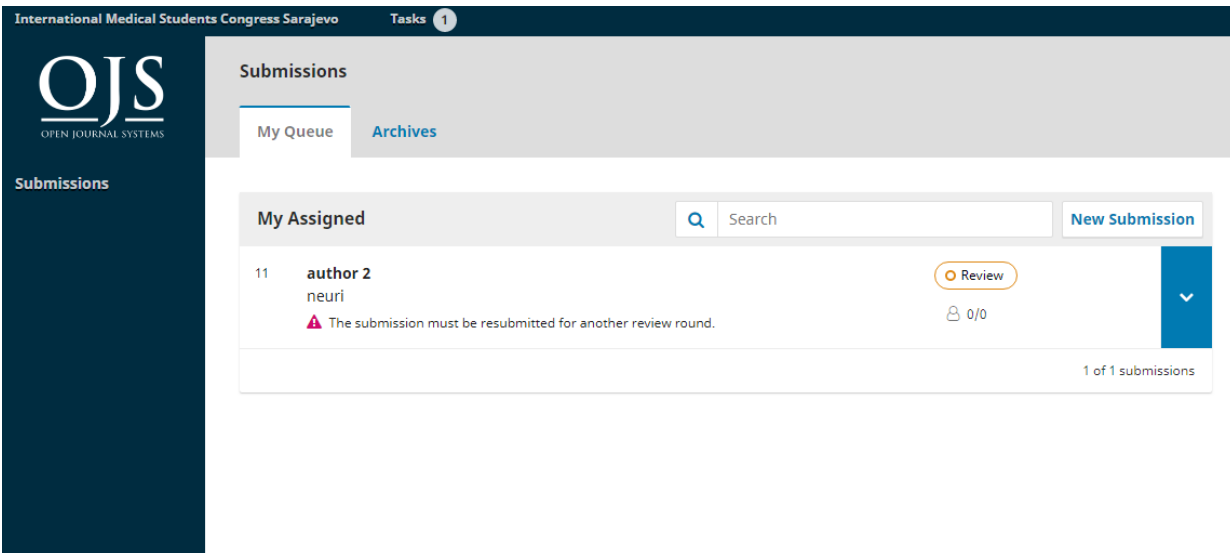

Picture 1. OJS platform after login

### **Submitting your abstract**

**Step 1: Click on "New Submission" button**

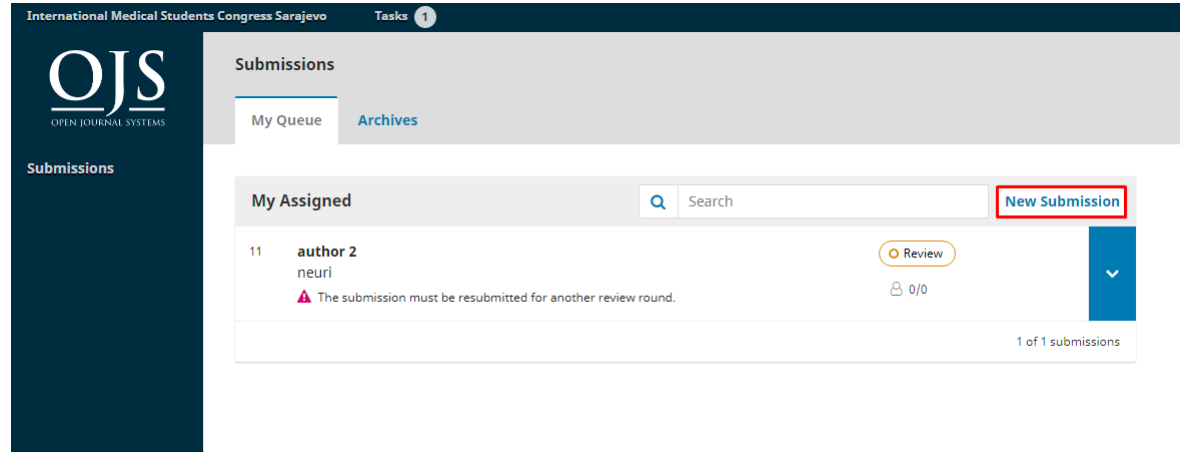

#### **Step 2:**

- 1. Choose a section your abstract belongs to (example: Internal Medicine)
- 2. Read author guidelines by following thelinkand then checkall the check boxes to confirm that you understand how your abstract should be formatted.
- 3. Comments for the Editor this field is not mandatory
- 4. Click "Save and continue" to go to the next step

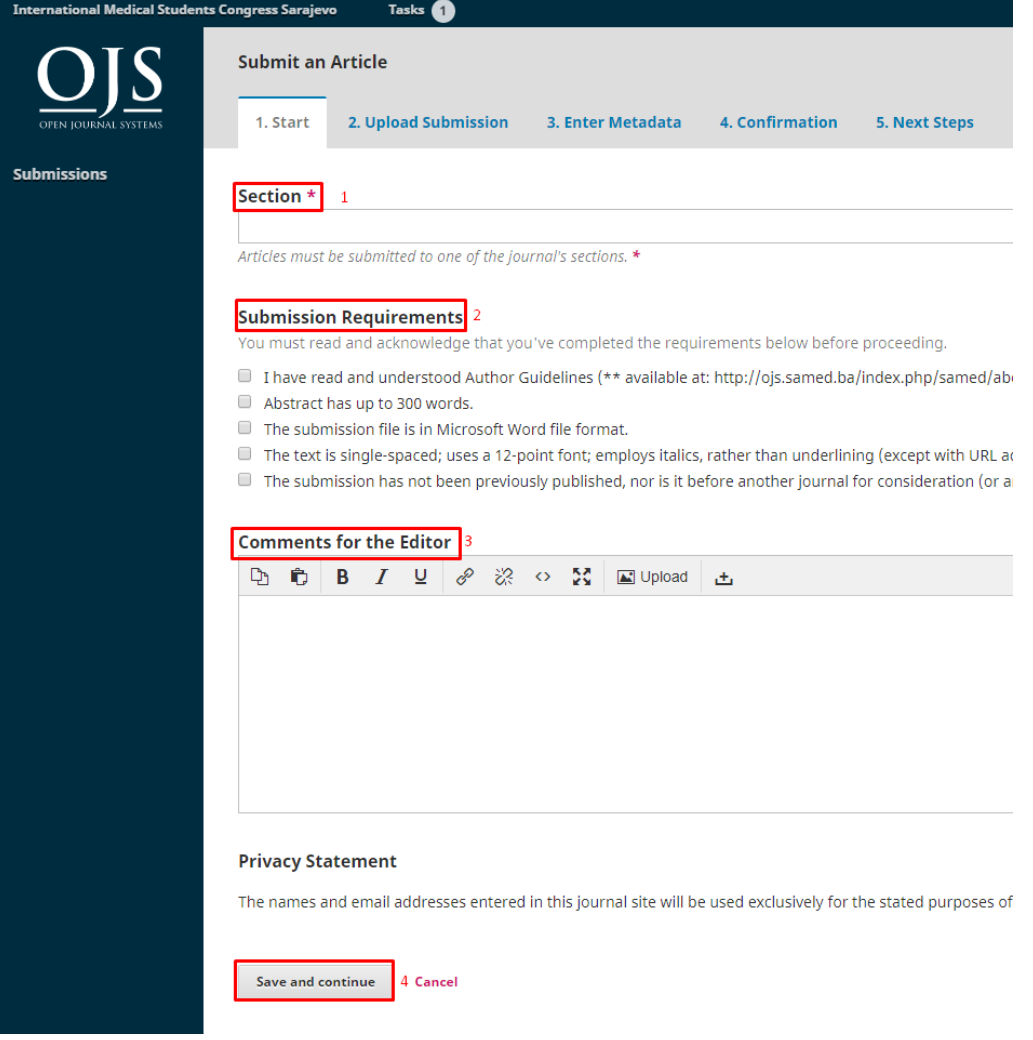

**Step 3: Choose an article component (only the abstract option is available)**

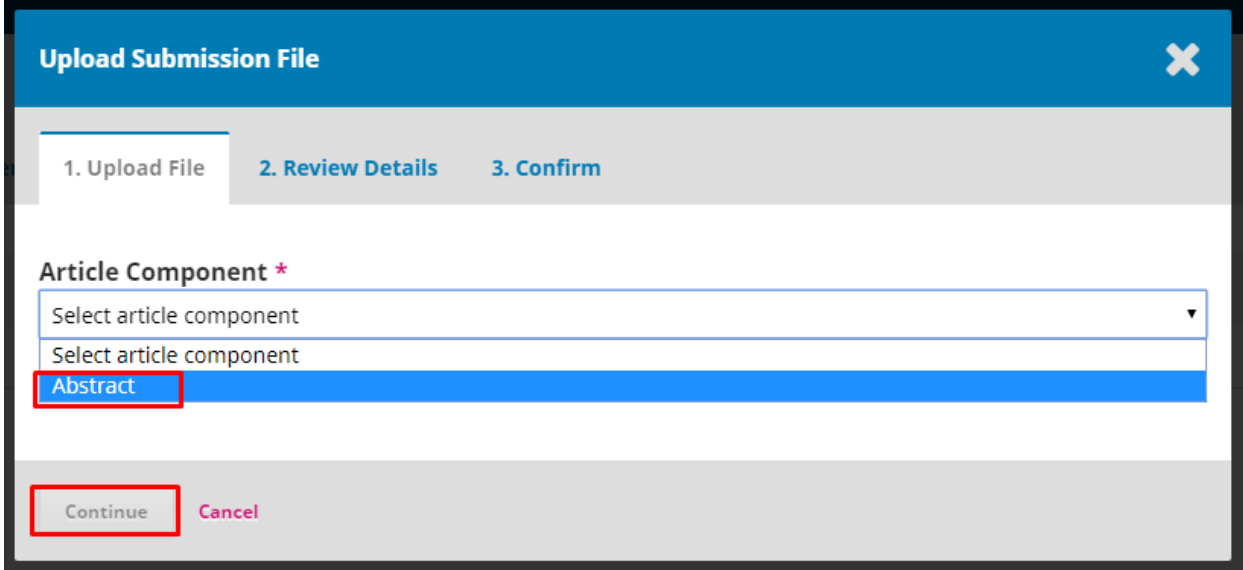

**Step 4: Click upload file and upload your abstract (Reminder: Abstract has to be in Microsoft Word format) and clickcontinue**

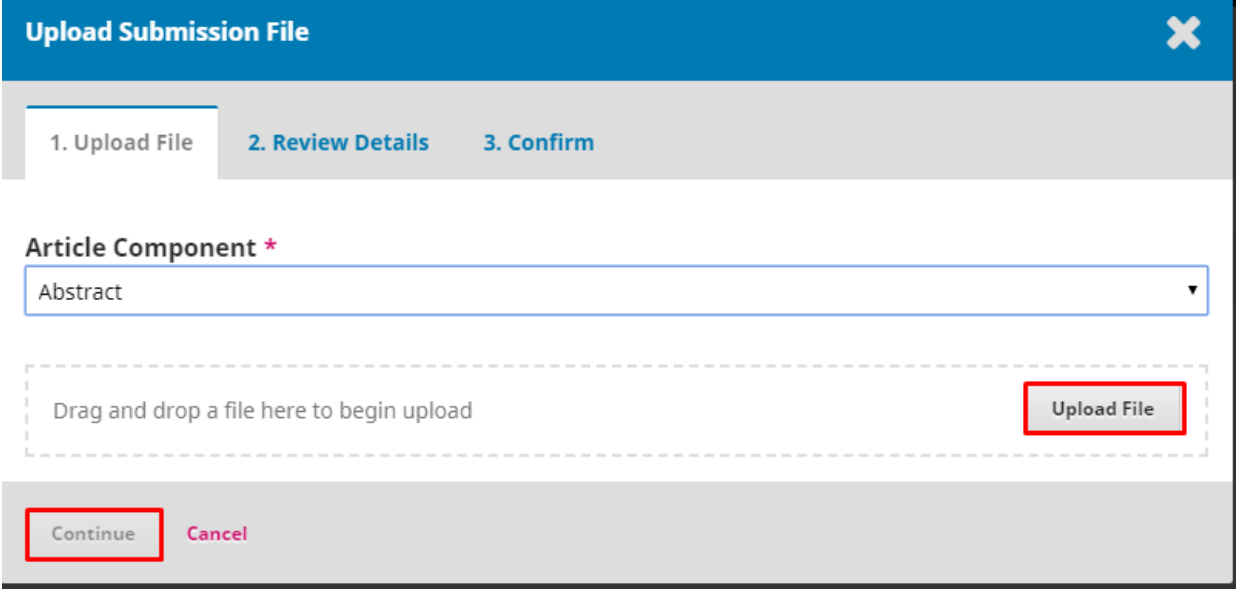

Step 5: By clicking edit you can change the name of your abstract (it should be abstract title), then **click "Continue" button**

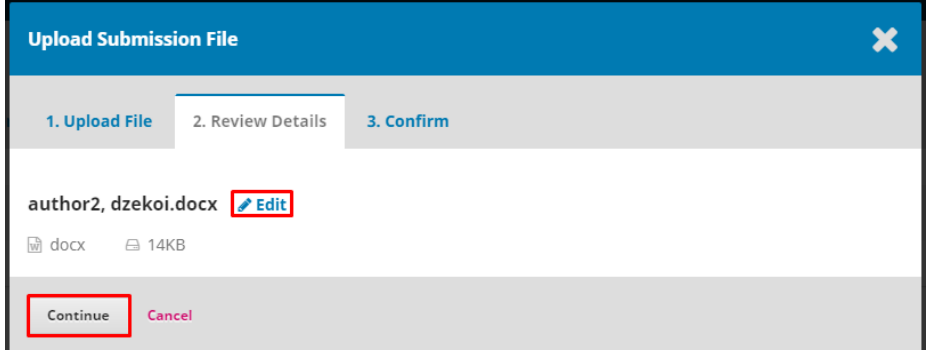

**Step 6: Click "Complete" button**

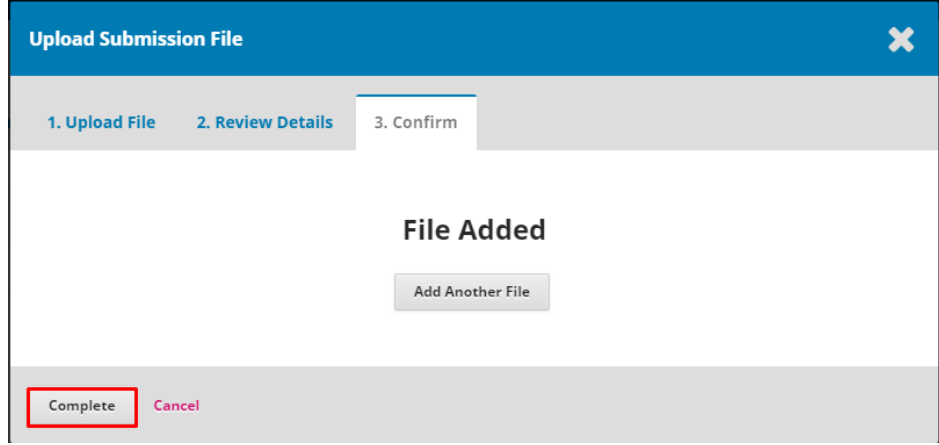

### **Step 7: Click "Save and continue" button**

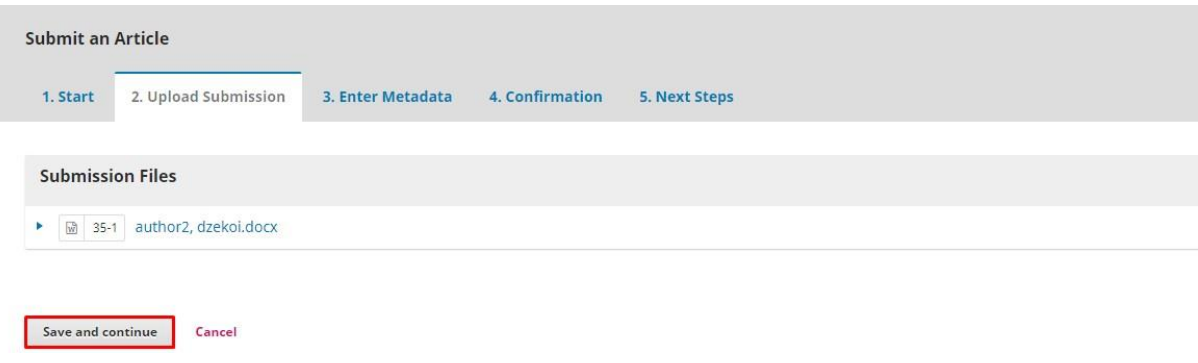

**Step 8: Enterfull title of your abstract and click "Save and continue" button (other fields are not needed)**

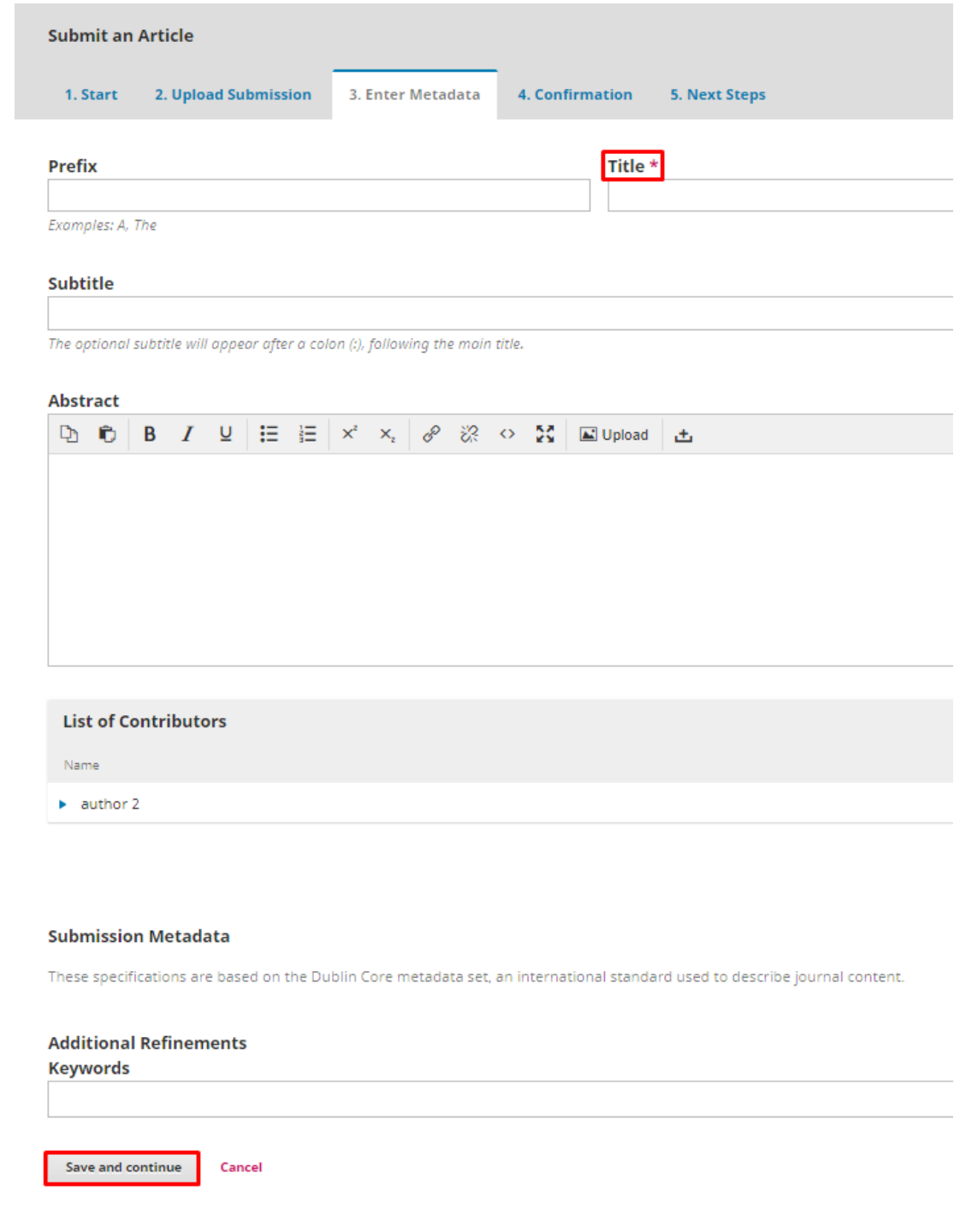

**Step 9: Click "Finish Submission" button**

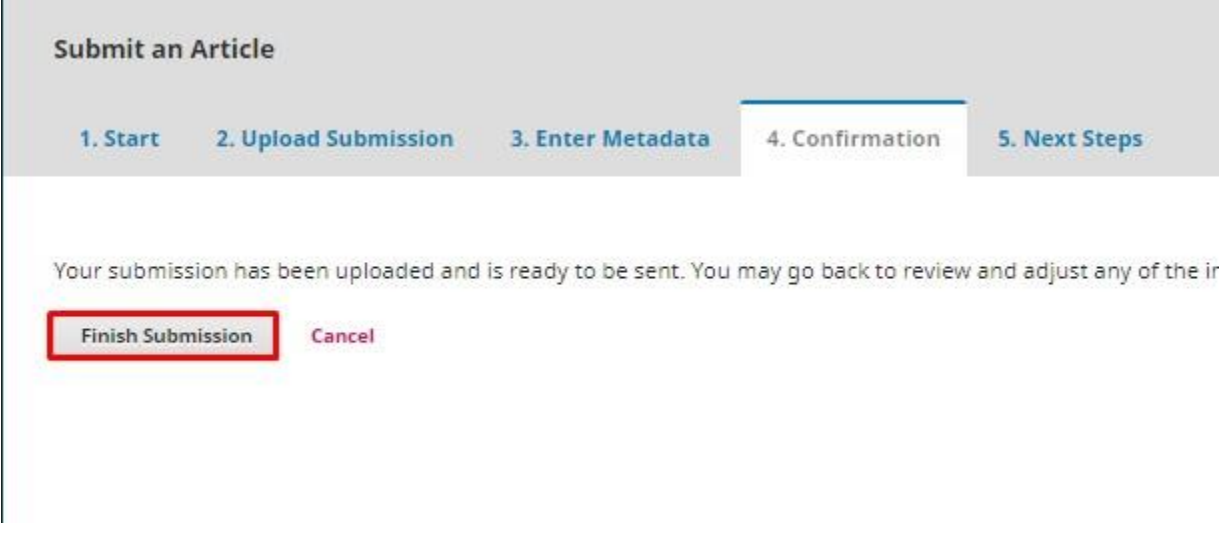

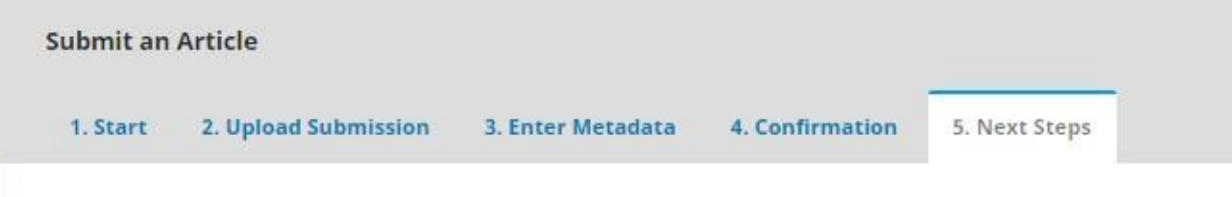

# **Submission complete**

Thank you for your interest in publishing with International Medical Students Congress Sarajevo.

#### **Checking your reviews**

To check your abstract reviews,go tosubmissionsplatform and clickon the blue button with an arrow next totheabstractyousubmitted.Thenclickon"ViewSubmission"button.Submission panelwill open.

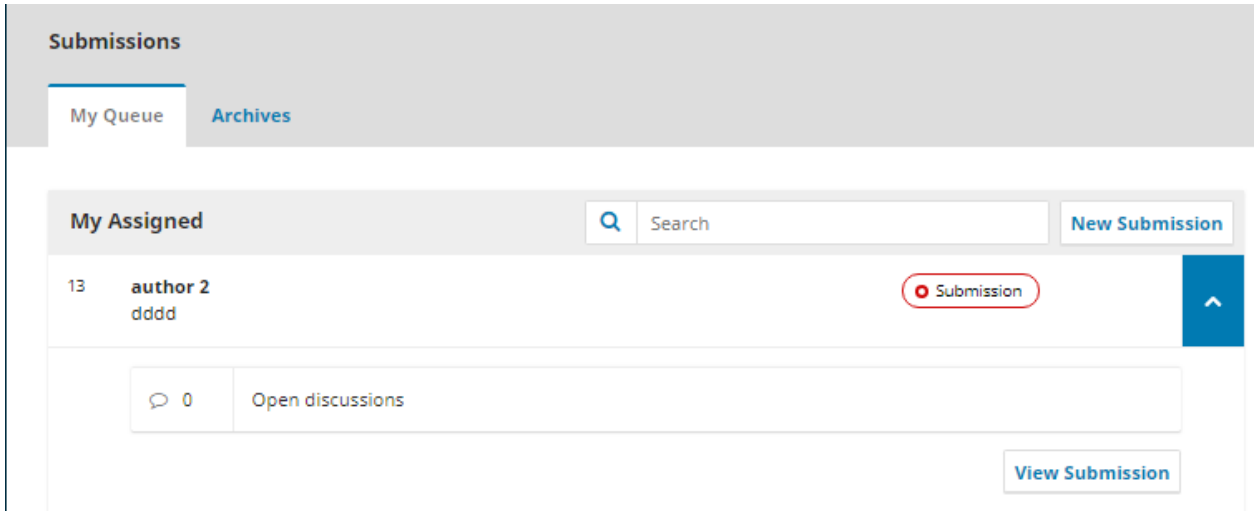

Submission panel is consisted of 4 tabs:

- 1. Submission
- 2. Review
- 3. Copyediting
- 4. Production

If your abstract has no reviews, only submission tab will be available. Clicking on Review tab will show the following message "Stage not initiated".

Ifyour abstract hasentered a first round of reviews,byclicking on the Reviewtabyou will see optionsas on the picturebelow.

- **1. Roundname(Round1,Round2etc.)–**these are names of review rounds initiated by the editors.For everynew change toyour abstract requested by the reviewer,new round will be opened. Most oftenly, you will be asked to upload the revision of your abstract(basedonthe instructions of reviewer) to start the new round of review. After you make all needed corrections (if there will be any) your abstract will be reviewed.
- **2. Under "Notifications" headline youwill see editor decisions regarding your abstract.**Based on reviewersinput,editorswillsend you messagesregardingyourabstractstatusandpossible corrections.
- **3. ReviewersAttachmentsheadline–**Hereyou will seeallthedocumentsuploadedbythe reviewerforyoutosee.Thesecouldbesomecorrectionsofyour abstractwrittenin Microsoft Word or some example documents.
- 4. **Revisions headline** Here you can upload your abstracts when you correct them based on the instructions you were given by reviewer and editor.
- **5. ReviewDiscussion**–Byclickingon"Adddiscussion"buttonunderReviewDiscussionsheadline, you can start a discussion with a Editor if you have any questions regarding corrections you were asked to do.

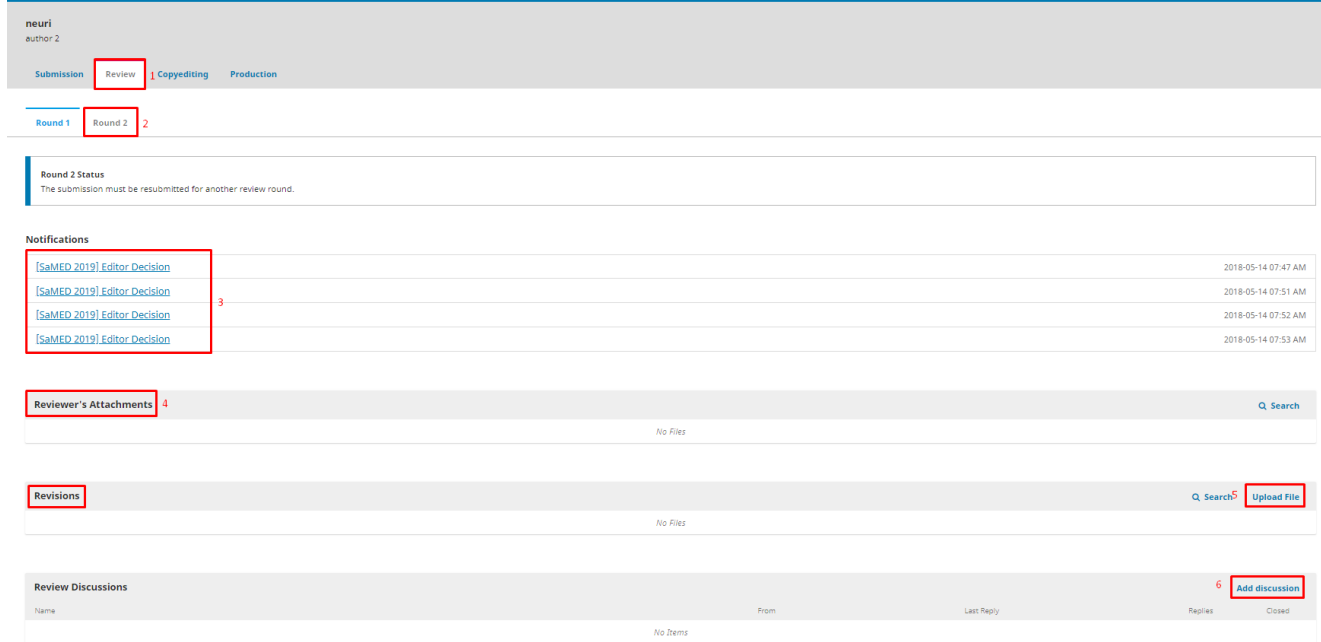

#### **IMPORTANT:**

Mostabstractswillhave2roundsofreview.FirstroundwillbeperformedbySaMEDOCtocheckyour abstract for number of words and possible plagiarism. Abstracts that exceed the number of words will be sent back to the Author for a revision. Abstracts with more then 10% of plagiarized content will be rejected.SecondroundofreviewwillbeconductedbyprofessorsandteachersofFacultyofMedicine, University of Sarajevo to check the content and the quality of abstracts. Abstracts will be accepted if there is no corrections needed or when possible mistakes are corrected and the revision of an abstract is uploaded.